# **Installation Guide**

Recoveryfix for Exchange Server

#### Install the software

Before you install Recoveryfix for Exchange Server, make sure that the software installer file is available on your computer. If the software executable is not available on your computer, then download the file from <https://www.recoveryfix.com/exchange-server-recovery.html>

After you have downloaded the installer file, execute the following steps to install the software.

- $\checkmark$  Double-click on Recoveryfix for Exchange Server software installer file.
- $\checkmark$  Follow the on-screen instructions.
- $\checkmark$  When the installation process completes "Completing Recoveryfix for Exchange Server Setup Wizard" message appears on the software installation screen.
- $\checkmark$  Click on the Finish button to complete the software installation and launch the software.

### Uninstall the software

You can uninstall Recoveryfix for Exchange Server software from your

computersystem by using one of the following two methods:

- $\checkmark$  Uninstall from Windows Start Menu.
- $\checkmark$  Uninstall from Control Panel.

**Note:** Before starting the uninstallation process, make sure that Recoveryfix for Exchange Server software is not in use.

### Uninstall from the Windows Start menu

Execute the following steps to uninstall Recoveryfix for Exchange Server tool from Windows Start menu:

 $\checkmark$  Click Start » All Programs » Recoveryfix for Exchange Server » Uninstall Recoveryfix for Exchange Server.

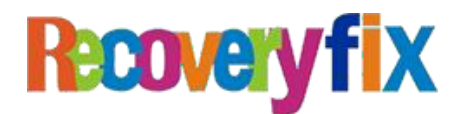

- $\checkmark$  A warning message before uninstalling the software will be displayed on the screen.
- $\checkmark$  Click Yes to uninstall the software.
- $\checkmark$  Click the OK button.

Recoveryfix for Exchange Server software has been successfully uninstalled from your computer system.

## Uninstall from Control Panel

Execute the following steps to uninstall Recoveryfix for Exchange Server software from Control Panel:

- $\checkmark$  Click Start » Control Panel. The Control Panel window appears.
- $\checkmark$  Click on the Programs and Features icon. A list of all the programs installed on your computer appears.
- $\checkmark$  Select Recoveryfix for Exchange Server and click the Uninstall button. A warning message before uninstalling the software will be displayed on the screen.
- $\checkmark$  Click Yes to un-install the software.
- $\checkmark$  Click the OK button.

Recoveryfix for Exchange Server has been successfully uninstalled from your computer system.

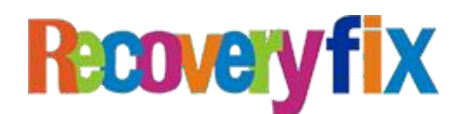